# **1ROUTER-ÜBERWACHUNG**

Copyright © 24. Juni 2005 Funkwerk Enterprise Communications GmbH Bintec Workshop Version 0.9

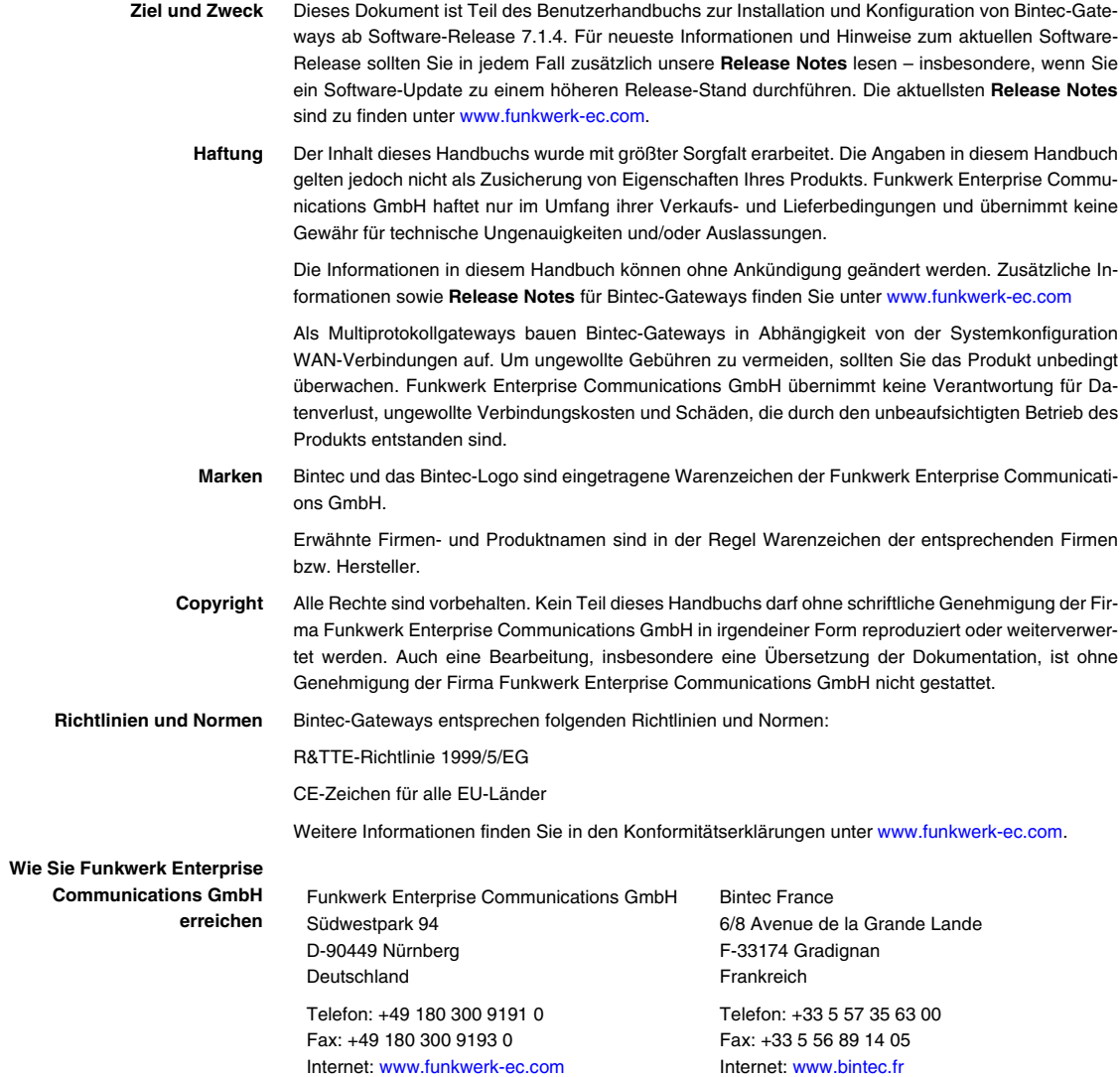

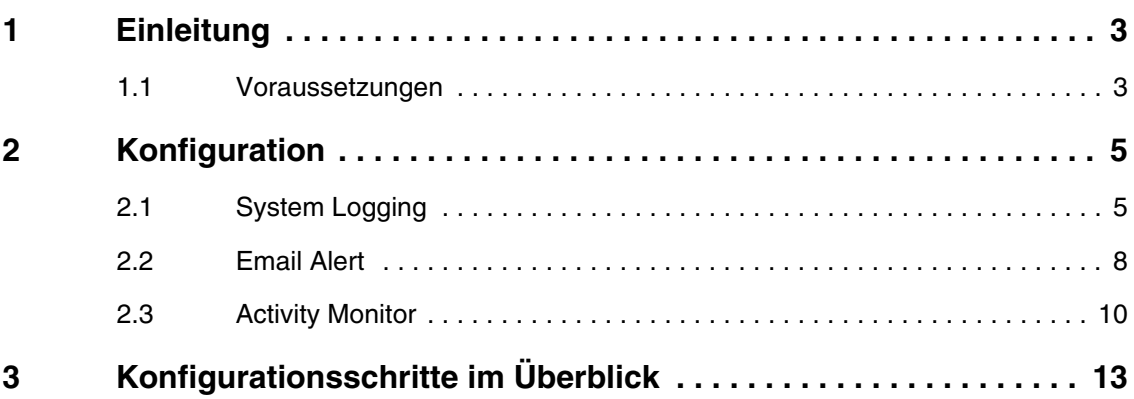

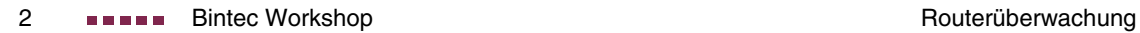

# <span id="page-4-0"></span>**1 Einleitung**

**Im Folgenden wird erklärt, wie Sie den Router überwachen können. Zu den vorgestellten Möglichkeiten zählen System Logging, E-Mail Alert, und Activity Monitor.**

### <span id="page-4-1"></span>**1.1 Voraussetzungen**

Folgende Voraussetzungen für die Konfiguration müssen erfüllt sein:

- Grundkonfiguration des Routers. Empfohlen wird die Grundkonfiguration mit dem Wizard.
- Ein Bootimage ab Version 7.1.4.
- Die Konfiguration erfordert für E-Mail Alert einen Mail Server.
- Für System Logging und Activity Monitor die Brickware ab Version 7.1.4.

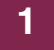

# <span id="page-6-0"></span>**2 Konfiguration**

## <span id="page-6-1"></span>**2.1 System Logging**

Der Syslog Deamon dient dazu, die Debug Meldungen und Accounting Informationen auf einem Computer zu protokollieren.

Starten Sie die **DIME Tools** unter Windows in folgendem Menü:

#### **START -> PROGRAMME -> BRICKWARE -> DIME TOOLS.**

Vergewissern Sie sich nach dem Öffnen der **DIME Tools**, dass der Syslog Deamon gestartet ist. Um den Syslog Deamon zu starten, drücken Sie in den **DIME Tools** die Tastenkombination STRG + L.

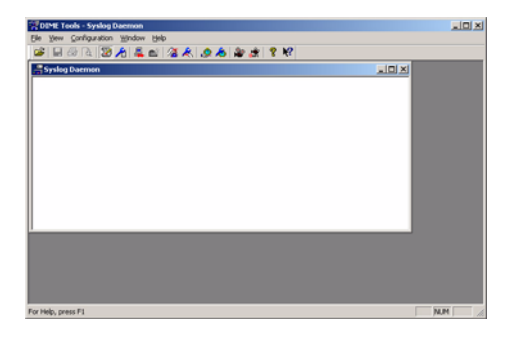

Die Konfiguration erfolgt über das Menü **CONFIGURATION** ➜ **SYSLOG DEAMON**

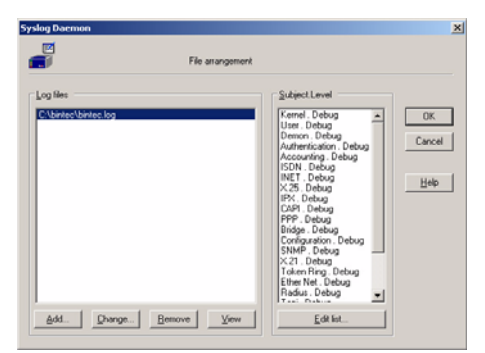

Gehen Sie folgendermaßen vor, um einen Eintrag zu konfigurieren:

- Klicken Sie auf **Add** und geben einen Dateinamen an z.B. bintec.log.
- Gehen Sie auf das Feld **Edit list**, um mit der Konfiguration fortzufahren.

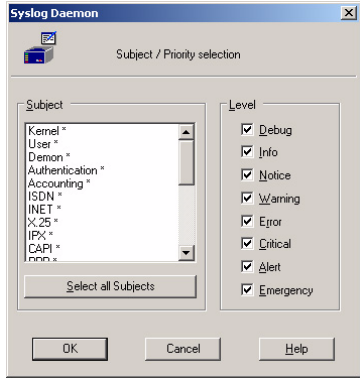

Wenn Sie alle Meldungen mitprotokollieren möchten die der Router ausgibt, gehen Sie folgendermaßen vor:

- Klicken Sie auf das Feld Select all Subjects.
- Markieren Sie den Punkt Debug.
- Verlassen Sie beide Fenster wieder mit **OK**.

Damit der Router die Debug Meldungen an den Syslog Server überträgt, müssen Sie in folgendem Menü einen Eintrag hinzufügen:

**SYSTEM** ➜ **EXTERNAL SYSTEM LOGGING** ➜ **ADD**

| VPN Access 25 Setup Tool | BinTec Access Networks GmbH |
|--------------------------|-----------------------------|
| [SYSTEM] [LOGGING] [ADD] | Zentrale                    |
| Log Host                 | 192.168.0.2                 |
| Level                    | debug                       |
| Facility                 | local0                      |
| Type                     | all                         |
| Timestamp                | none                        |
| SAVE                     | CANCEL                      |
|                          |                             |

Folgende Felder sind relevant:

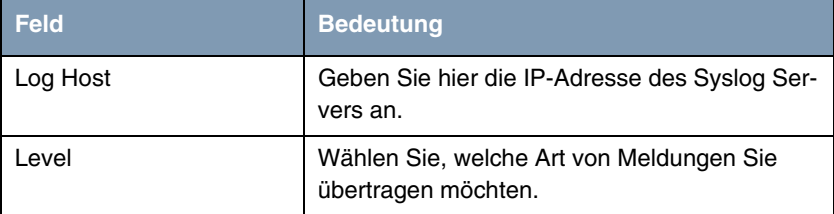

Tabelle 2-1: Relevante Felder in **SYSTEM** ➜ **EXTERNAL SYSTEM LOGGING** ➜ **ADD**

Gehen Sie folgendermaßen vor, um den Eintrag zu konfigurieren:

- Unter Log Host tragen Sie die IP-Adresse des Servers ein z.B. 192.168.0.2.
- Bei LEVEL wählen Sie debug aus.

Wenn der Router aktiv ist, sollten Sie im Fenster des Syslog Servers einige Meldungen erhalten.

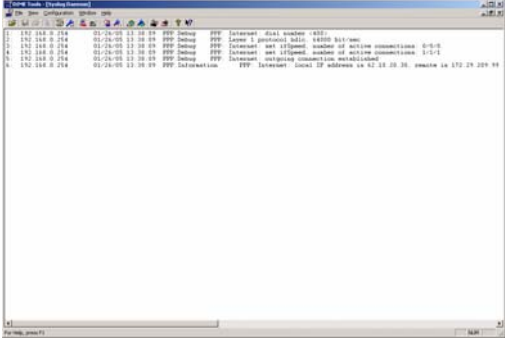

Alle Meldungen, die der Router an den Syslog Server schickt, können Sie auch an der Shell in Echtzeit aufrufen.

Geben Sie dazu an der SNMP Shell Folgendes ein: debug all&

Die letzten Meldungen sehen Sie auch in folgender Tabelle, wo die Messages gespeichert werden: biboAdmSyslogTable

Hier ist der Tabellenparameter Message wichtig, den Sie auch einzeln an der Shell aufrufen können, um die Meldungen übersichtlich darstellen zu lassen.

## <span id="page-9-0"></span>**2.2 Email Alert**

Wenn der Router bestimmte Debug Meldungen ausgibt, können Sie ihn dazu veranlassen, Ihnen eine E-mail zu schicken. Für die Konfiguration gehen Sie bitte in folgendes Menü: **MONITORING AND DEBUGGING** ➜ **EMAIL ALERT**

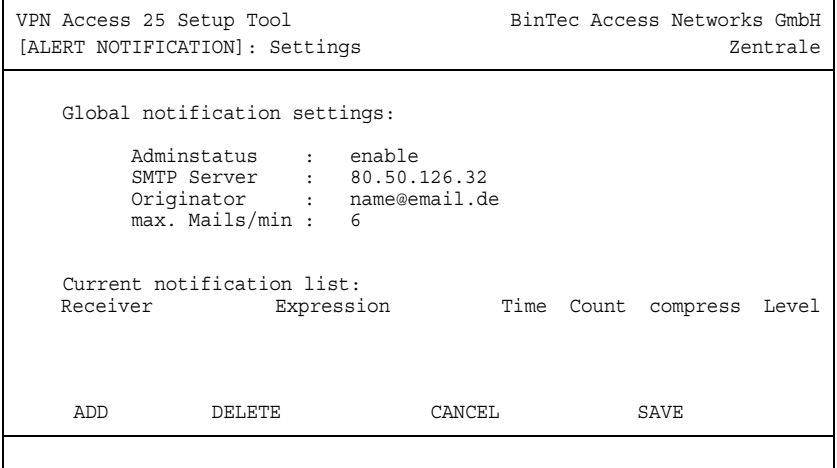

Folgende Felder sind relevant:

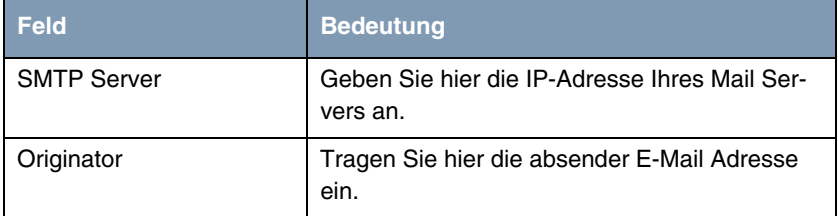

Tabelle 2-2: Relevante Felder in **MONITORING AND DEBUGGING** ➜ **EMAIL ALERT**

Gehen Sie folgendermaßen vor, um den Eintrag zu konfigurieren:

- Bei **SMTP SERVER** geben Sie z.B. 80.50.126.32 ein.
- Unter ORIGINATOR tragen Sie z.B. name@email.de ein.

Konfigurieren Sie jetzt eine Vorlage mit der kritischen Meldung, bei der eine Mail versendet werden soll. Gehen Sie hierfür in folgendes Menü, um einen Eintrag zu erstellen: **MONITORING AND DEBUGGING** ➜ **EMAIL ALERT** ➜ **ADD**

```
VPN Access 25 Setup Tool BinTec Access Networks GmbH
[ALERT NOTIFICATION][ADD] Zentrale
   Notification rule configuration:
        Receiver : alert@email.de
       Contents : *interface Internet is blocked*<br>Level : info
 Level : info
 Timeout : 60
 Messages : 1
 Compress : disable
   Select subsystems:
 <X> ACCOUNT <X> ISDN <X> INET <X> X25 <X> CAPI <X> PPP
 <X> CONFIG <X> SNMP <X> X21 <X> ETHER <X> RADIUS <X> OSPF
  <X> MODEM <X> RIP <X> ATM <X> IPSEC <X> AUX
SAVE CANCEL
Use <Space> to select
```
Folgende Felder sind relevant:

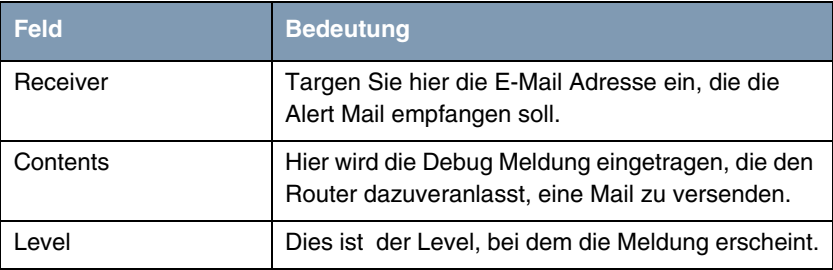

Tabelle 2-3: Relevante Felder in **MONITORING AND DEBUGGING** ➜ **EMAIL ALERT** ➜ **ADD**

Gehen Sie folgendermaßen vor, um den Eintrag zu konfigurieren:

- Bei RECEIVER tragen Sie z.B alert@email.de ein.
- Unter **CONTENTS** geben Sie z.B. \*interface Internet is blocked\* ein.
- Bei LEVEL wählen Sie z.B. info aus.

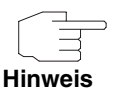

Bedenken Sie bitte, dass ohne die Verwendung von Wildcards z.B. "\*" nur die Meldungen die Bedingung erfüllen, die exakt der Eingabe entsprechen.

## <span id="page-11-0"></span>**2.3 Activity Monitor**

In der Brickware befindet sich der Aktivity Monitor der zur Überwachung und Administration von Interfacen unter Windows gedacht ist. Damit Sie den Activity Monitor nutzen können, müssen Sie Ihn erst im Router aktivieren.

Für die Konfiguration gehen Sie bitte in folgendes Menü: **SYSTEM** ➜ **EXTERNAL ACTIVITY MONITOR**

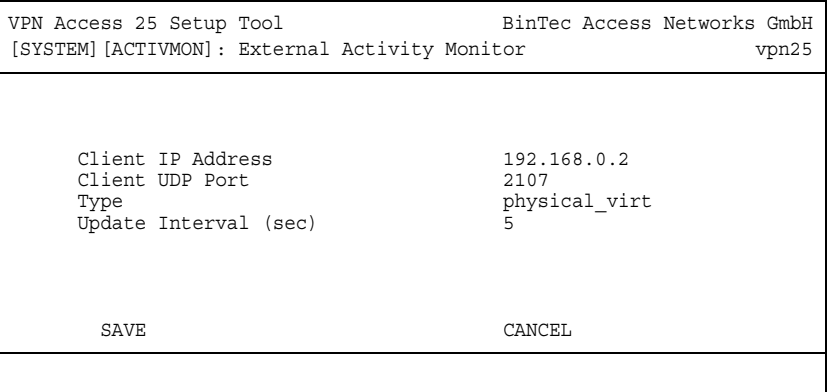

Folgende Felder sind relevant:

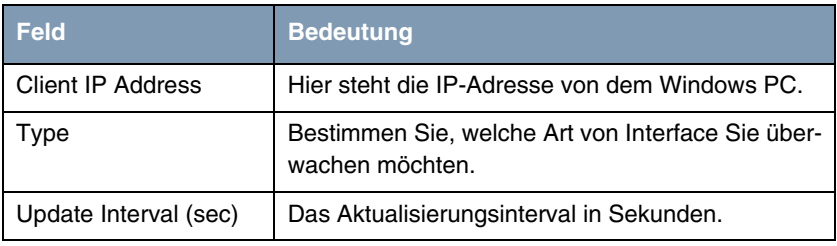

Tabelle 2-4: Relevante Felder in **SYSTEM** ➜ **EXTERNAL ACTIVITY MONITOR**

Gehen Sie folgendermaßen vor, um den Eintrag zu konfigurieren:

- Bei CLIENT IP ADDRESS tragen Sie z.B. 192.168.0.2 ein.
- Unter **TYPE** wählen Sie *physical\_virt*.
- Bei UPDATE **INTERVAL** (SEC) tragen Sie 5 ein.

Wenn Sie das Menü mit **SAVE** verlassen haben, können Sie den Aktivity Monitor starten.

Jetzt sollten Sie bereits Ihren aktiven Router in der Übersicht sehen.

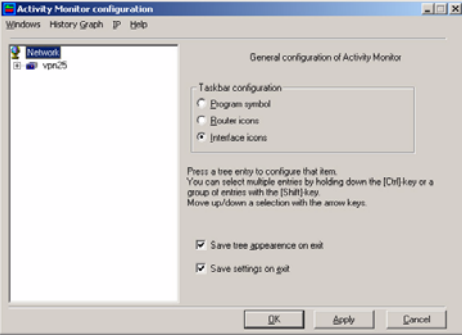

Wenn Sie nun möchten, dass z.B. der Internetzugang ständig in der Taskleiste angezeigt wird, um Ihnen mitzuteilen, welcher Status das Interface gerade hat, gehen Sie folgendermaßen vor:

- Erweitern Sie die Ansicht, indem Sie auf das + vor dem VPN25 drücken.
- Markieren Sie den Internet Zugang.
- Setzen Sie einen Haken bei Display in status area.

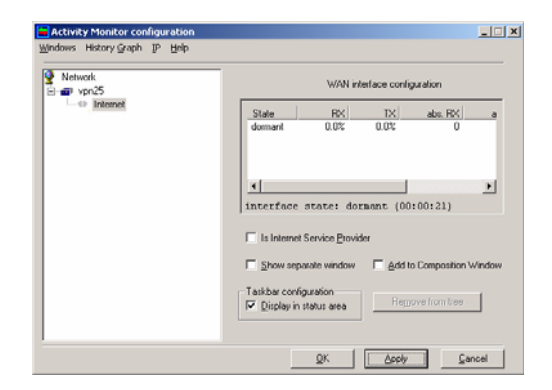

Sobald Sie auf den Button **Apply** drücken, verändert sich Ihre Taskleiste und der Status des Internet Interface wird Ihnen symbolisch angezeigt.

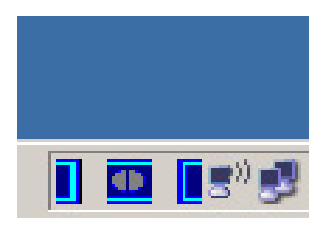

# <span id="page-14-0"></span>**3 Konfigurationsschritte im Überblick**

#### **System Logging**

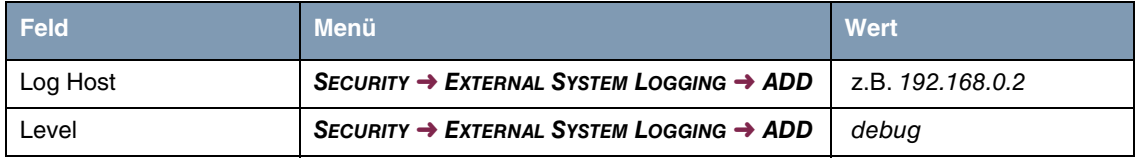

#### **Email Alert**

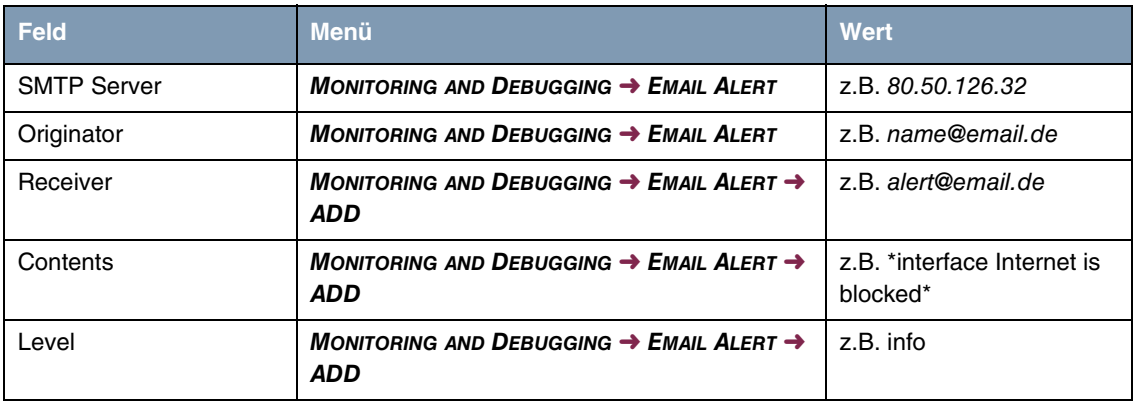

#### **Activity Monitor**

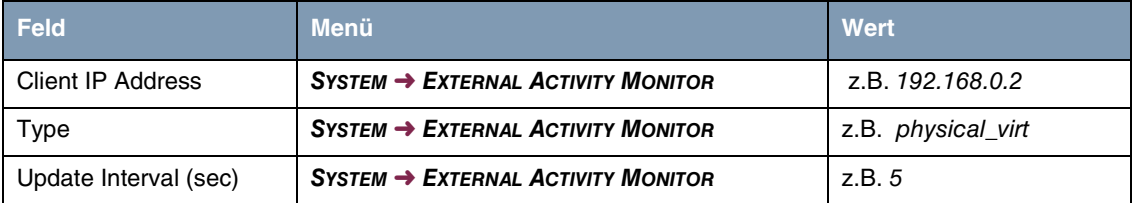

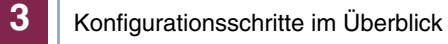